### Provincia di Lecco

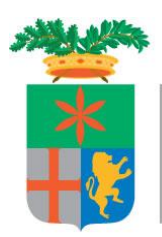

**Direzione Organizzativa VI – Lavoro e Centri per l'Impiego Servizio Collocamento Disabili e Fasce Deboli** Collocamento Mirato Corso Matteotti n. 3 23900 Lecco, Italia Telefono 0341.295532-533 Fax 0341.295591

E-mai[l collocamento.obbligatorio@provincia.lecco.it](mailto:nome.cognome@provincia.lecco.it) Pec: [collocamento.obbligatorio@pec.it](mailto:collocamento.obbligatorio@pec.it)

# Piano Disabili Annualità 2020

# **"DOTE LAVORO"**

# MANUALE GESTIONE SISTEMA INFORMATIVO SINTESI MODULO GBC

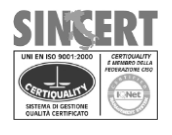

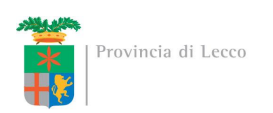

#### **Introduzione**

Per poter accedere ai servizi previsti dalla Dote Lavoro a valere sul Piano Disabili 2020, l'Ente accreditato deve essere in possesso delle credenziali per poter accedere al portale di Sintesi della Provincia di Lecco.

L'Ente accreditato deve chiedere, qualora non ne fosse già in possesso, l'accesso ai moduli GBC (profilo Ente Amministratore) e GSS (profilo Ente disabili) del portale di Sintesi contattando il Collocamento Mirato della Provincia di Lecco al numero 0341295532/533.

#### **Accesso al modulo GBC**

Una volta ottenute le credenziali (nome utente e password in caso di nuova registrazione o in alternativa l'abilitazione dei nuovi ruoli) sarà possibile collegarsi al sito Sintesi della Provincia [\(http://sintesi.provincia.lecco.it/portale\)](http://sintesi.provincia.lecco.it/portale), effettuando il LogIn, inserendo Nome Utente e Password e selezionandonella parte inferiore della pagina il ruolo Ente Amministratore, cliccando sull'icona

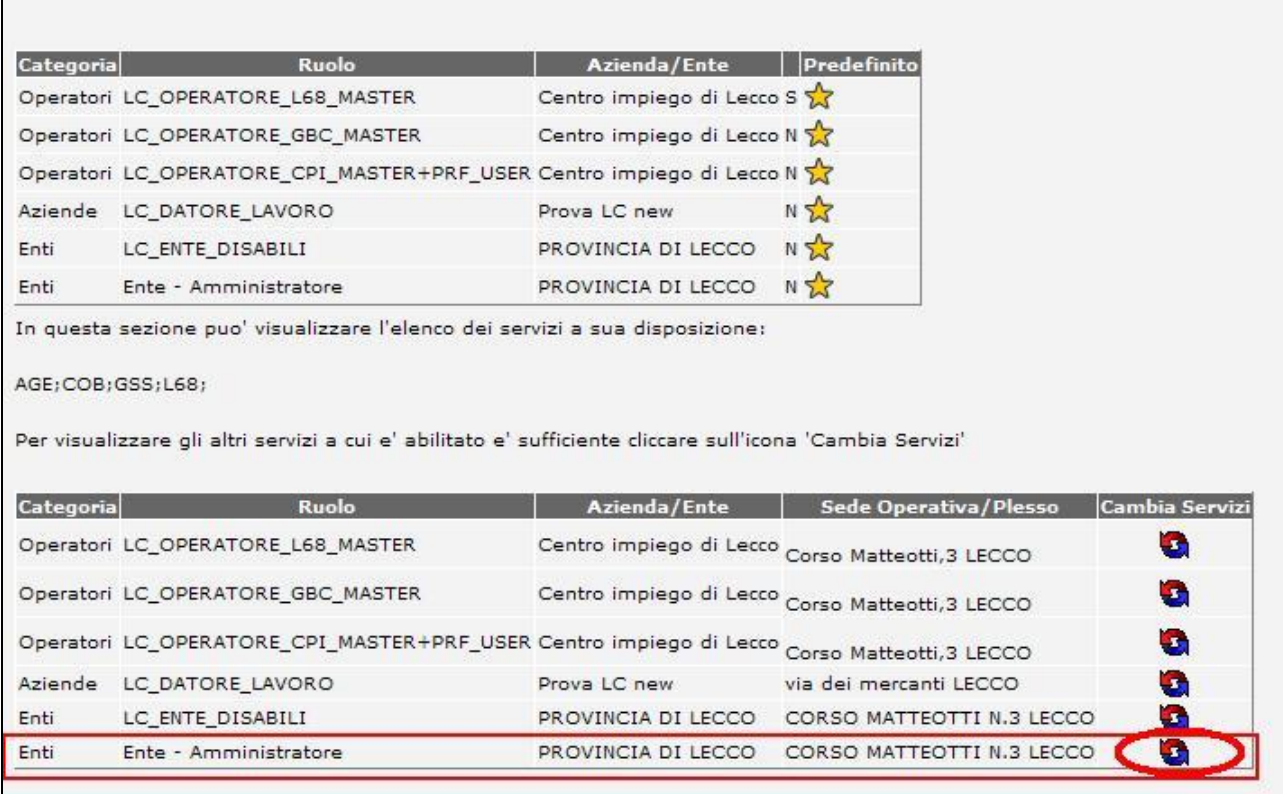

e quindi sulla scritta :

Gestore Bandi e Corsi

oppure **GBC** 

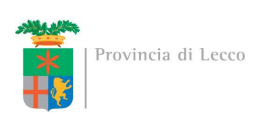

Una volta effettuato l'accesso nel modulo GBC l'Ente accreditato è tenuto a verificare la correttezza dei propri dati o eventualmente, se fosse il primo accesso, ad inserirli

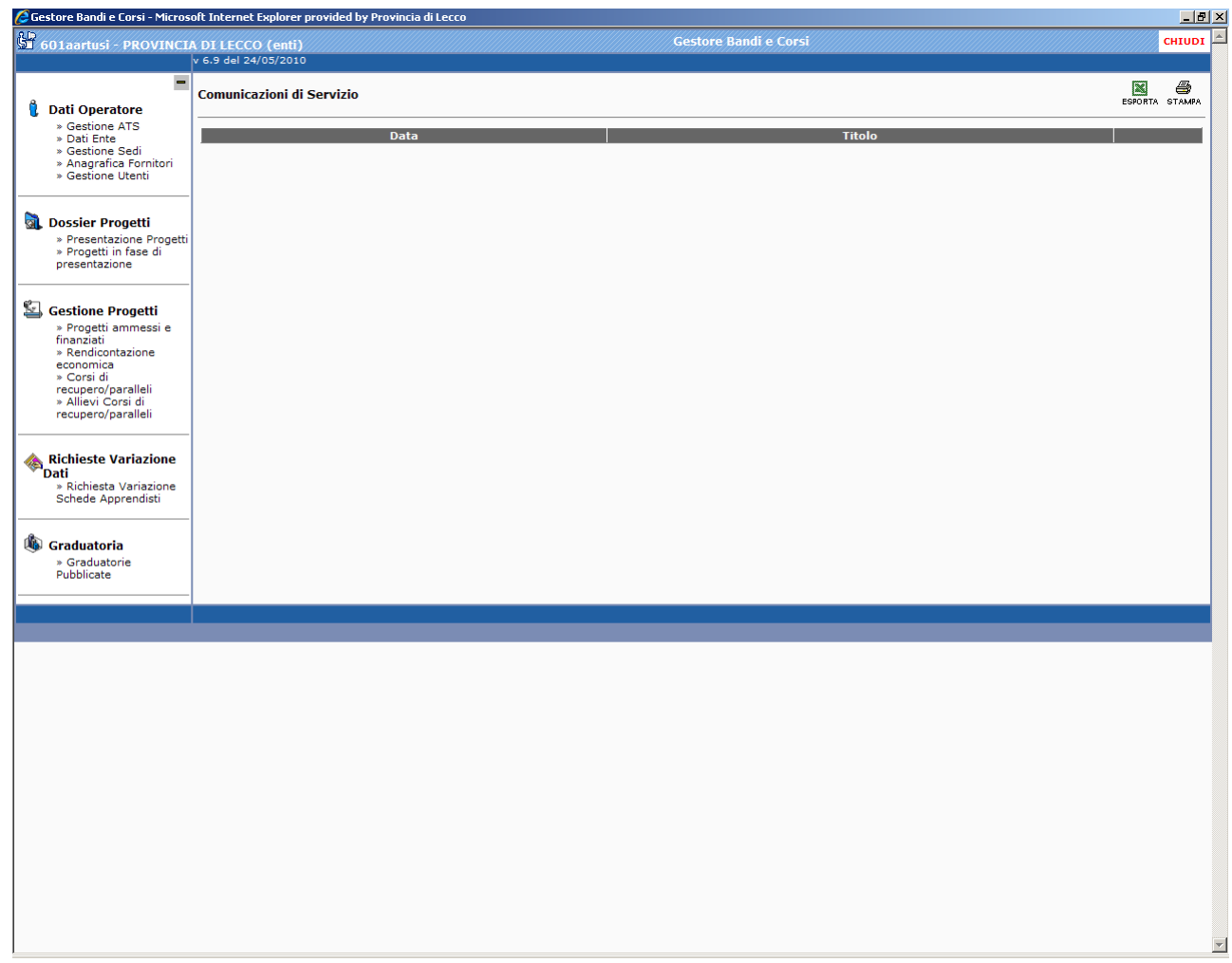

Nel menù di sinistra, alla sezione "Dati Operatore" devono essere caricate e verificate le seguenti pagine:

- Dati Ente
- Gestione Sedi (da **indicare obbligatoriamente anche una sede dove verranno archiviati i documenti** oltre alle sedi dove si svolgeranno le azioni)

L'Ente accreditato dovrà poi procedere con le seguenti azioni:

- creazione di una rete Ats se prevista
- presentazione del progetto

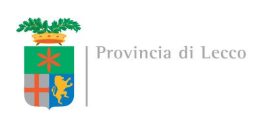

#### **Creazione di una rete ATS**

Per creare un ATS/Rete è necessario selezionare dal menù in alto a sinistra la voce "Gestione ATS". In questa sezione è possibile visualizzare tutte le reti dell'ente e si ha la possibilità di crearne una nuova premendo "Inserimento ATS/Rete". Una volta creata la rete è possibile inserire un membro premendo sull'icona $\Box$  e compilando le schermate che appaiono, tenendo presente che, per poterlo fare, devono essere già state inserite le sedi (principale e di archiviazione dati).

#### **Presentazione di un progetto**

Una volta effettuato l'accesso al modulo GBC e creata l'eventuale rete ATS l'Ente accreditato, per presentare un progetto dal menù di sinistra "Dossier Progetti", dovrà selezionare "Presentazione Progetti":

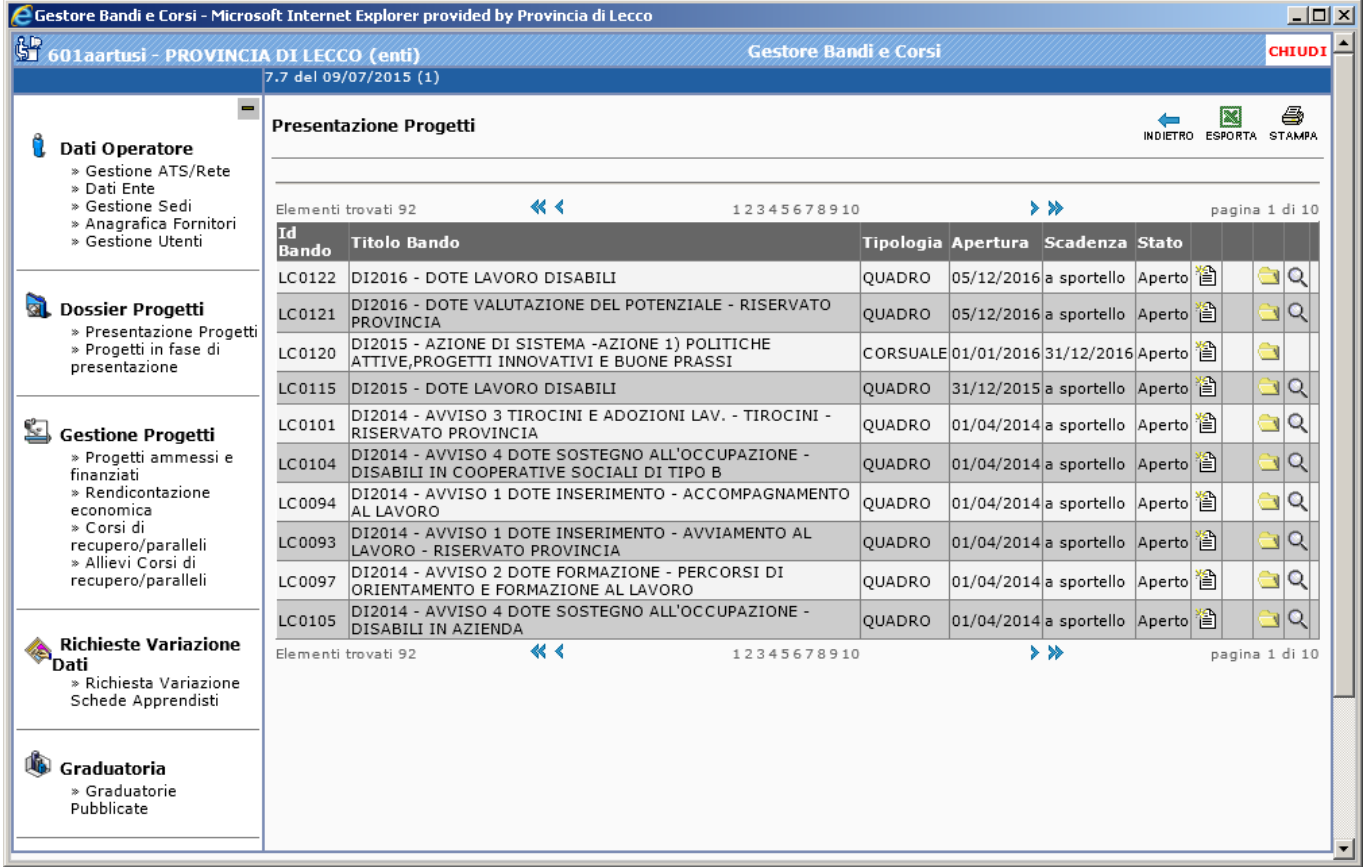

Comparirà una schermata con l'elenco dei bandi per i quali è possibile presentare un progetto.

**L'iconapermette di visualizzare i documenti allegati al bando (modulistica, Atto di Adesione..).** Si precisa che l'Ente accreditato individuato dovrà compilare anche il modulo "Atto di adesione" che andrà allegato al progetto.

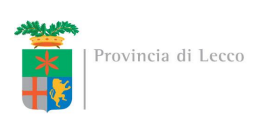

Una volta individuato il rigo del Bando LC0164 DI2020 - DOTE LAVORO DISABILI per presentare il progetto cliccare l'icona<sup></sup>

A questo punto vengono visualizzate le pagine che l'Ente accreditato dovrà compilare:

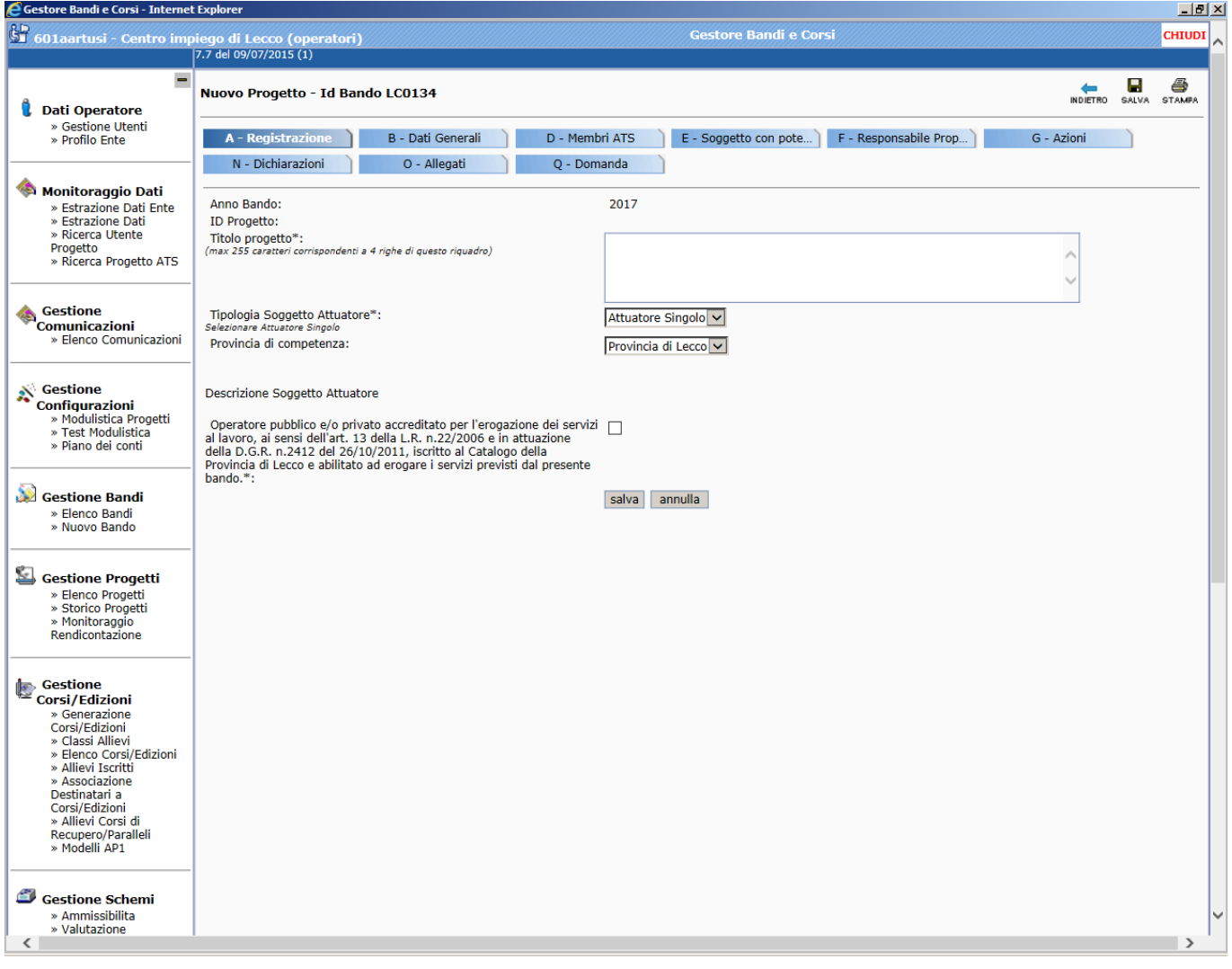

Si ricorda che ad ogni pagina è necessario salvare quanto inserito.

E' possibile salvare in bozza il progetto (lo si potrà recuperare dallo stato "bozza" dal link "Progetti in fase di presentazione" dal menu "Dossier Progetti").

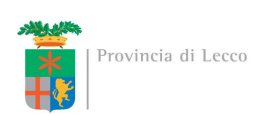

## In particolare bisogna prestare attenzione alla pagina G-Azioni

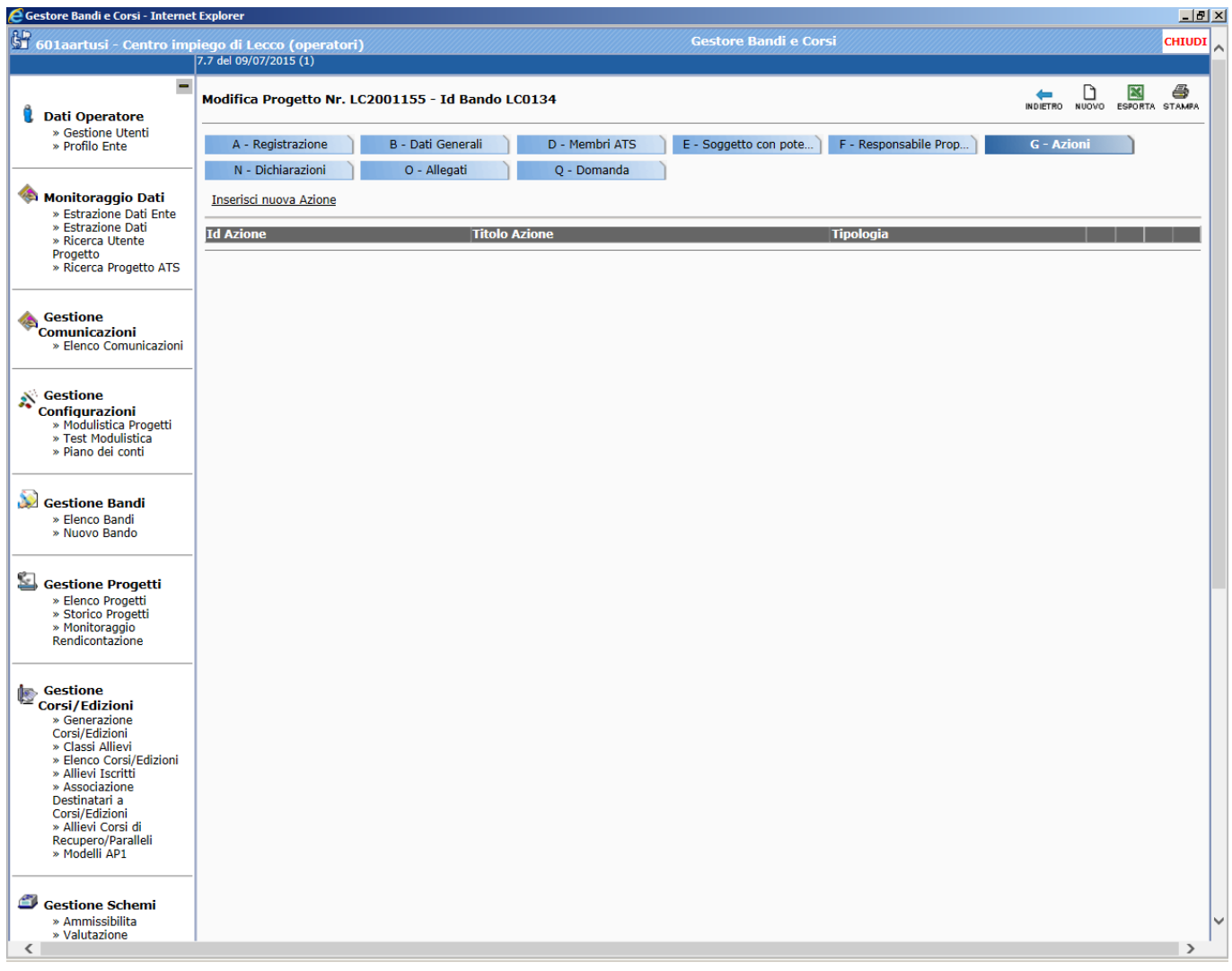

![](_page_6_Picture_0.jpeg)

Cliccando "Inserisci nuova Azione" si apre una pagina simile alla seguente:

![](_page_6_Picture_2.jpeg)

![](_page_7_Picture_0.jpeg)

#### Per ognuna delle azioni andranno compilate le tre sezioni (A-B-C) avendo cura di inserire nella pagina "C – dati procedurali" i valori indicati in basso alla pagina sia come numero ore che costo orario

![](_page_7_Picture_19.jpeg)

![](_page_8_Picture_0.jpeg)

e nella pagina "D - Sedi dell'azione" sia una sede "Principale" che una "Sede archiv.ne e doc.ne"

![](_page_8_Figure_2.jpeg)

Una volta compilato il progetto in tutte le sue parti sarà possibile inviarlo alla Provincia di Lecco selezionando la relativa dichiarazione nella pagina "Q-Domanda":

**A questo punto l'Ente deve comunicare l'avvenuto caricamento del progetto alla Provincia di Lecco –Collocamento Mirato (0341/295 533-532 collocamento.obbligatorio@provincia.lecco.it) il quale provvederà all'esame e alla protocollazione dello stesso.**

![](_page_9_Picture_0.jpeg)

#### **Avvio azioni**

La Provincia di Lecco – Collocamento Mirato procede con il protocollo del progetto che risulterà da questo momento nello stato "In Avvio" dandone comunicazione agli Enti accreditati.

E' possibile a questo punto procedere con l'avvio delle azioni, compilando per ognuna di esse il relativo "Kit di avvio" premendo dal menu "Gestione Progetti" la voce "Progetti ammessi e finanziati" ed il rigo relativo al bando LC0164 DI2020 - DOTE LAVORO DISABILI:

![](_page_9_Picture_48.jpeg)

Una volta compilato il relativo "Kit di Avvio" le azioni passano dallo stato di "In Avvio" a quello di "Avviati".

![](_page_10_Picture_0.jpeg)

Premendo sul tasto della colonna "In Avvio" dell'avviso per il quale si è presentato il progetto compare una maschera con l'elenco delle azioni da avviare:

![](_page_10_Picture_13.jpeg)

![](_page_11_Picture_0.jpeg)

## **Kit Avvio**

Per ogni azione l'ente deve compilare le maschere che compaiono premendo il tasto "Kit Avvio":

![](_page_11_Picture_3.jpeg)

In queste pagine bisogna inserire se non già compilati i seguenti dati:

nel Tab A "Dati inerenti al progetto" nel rigo "Totale allievi / utenti" inserire il valore 100;

- nel Tab B "Responsabile del progetto" i campi richiesti;
- nel Tab C "Dati Gestionali" indicare solo "Fidejussione non prevista"

i Tab D, E, F, G non vanno compilati

nel Tab I Dati Bancari inserire i dati bancari dell'Ente

nel Tab L "Domanda" spuntare i check e salvare.

A questo punto premere il tasto "indietro" e ripetere l'operazione per le altre azioni da avviare. L'ente, terminato l'avvio delle azioni, **comunica alla Provincia di aver concluso l'operazione** all'indirizzo [collocamento.obbligatorio@provincia.lecco.it](mailto:collocamento.obbligatorio@provincia.lecco.it)

Il caricamento sul modulo GBC per l'Ente è concluso. **Solo dopo aver ricevuto il nulla osta della Provincia sarà possibile caricare i PIP sul modulo GSS.**